# THAI TO LAO TRANSLATION

# An Add-In for Microsoft Word

# User Guide

Version 2.01, October 2020

Dr. John M. Durdin

Lao Script for Windows

https://laoscript.net

# Contents

| Introduction                                 | 5  |
|----------------------------------------------|----|
| Installation                                 | 6  |
| Using Thai to Lao Translation                | 7  |
| Translating from Thai                        | 7  |
| The Translated Document                      | 8  |
| Thai words with more than one Lao equivalent | 9  |
| Correcting errors                            | 10 |
| Spell-checking Thai                          | 11 |
| Finishing a Translation                      | 11 |
| The Thai-Lao Dictionary                      | 12 |
| Looking up a Thai word                       | 12 |
| Looking up a Lao word                        | 13 |
| Default Lao entries                          | 14 |
| Inserting Thai or Lao entries                | 15 |
| Editing Thai or Lao entries                  | 15 |
| Deleting Thai or Lao entries                 | 16 |
| Linking Thai and Lao entries                 | 17 |
| Unlinking a Lao word from a Thai entry       | 18 |
| Dictionary Database Maintenance              | 19 |
| File – New                                   | 19 |
| File – Open                                  | 19 |
| File – Copy                                  | 19 |
| File – Default                               | 19 |
| Filter                                       | 20 |

| Thai to Lao Translation: User Guide                   | 3  |
|-------------------------------------------------------|----|
| Import                                                | 20 |
| Export                                                | 20 |
| Compact                                               | 20 |
| Clear                                                 | 20 |
| Translation Settings                                  | 21 |
| Translation method                                    | 21 |
| Word substitution                                     | 21 |
| Phonetic by Syllable                                  | 22 |
| Lao Hyphenation                                       | 22 |
| Word Break Code Insertion                             | 22 |
| Error highlighting                                    | 23 |
| Highlighting and selection of Lao alternates          | 23 |
| Fonts for translated documents and dialogs            | 24 |
| Saving and restoring changes to settings              | 24 |
| About Thai-Lao                                        | 25 |
| Uninstallation                                        | 25 |
| Appendix 1: Limitations                               | 26 |
| Appendix 2: Thai and Lao word ordering                |    |
| Appendix 3: Database and Exported File Specifications | 27 |
| Tables                                                | 27 |
| Thai                                                  | 27 |
| Lao                                                   | 27 |
| ThaiLao                                               | 28 |
| Queries                                               | 28 |
| Text File Import/Export Specifications                | 29 |

### Introduction

Translation of Word documents from Thai language into Lao has for many years been aided by using the Thai to Lao translation function in the LaoScript Add-In for Microsoft Word. However, to take advantage of newer technologies and more comprehensive available dictionaries for both languages, a completely new Thai to Lao Translation Add-In for MS Word has now been developed.

The new Thai to Lao Translation Add-In substitutes identified Thai words by the equivalent Lao words, or by phonetically transliterating the Thai word into the Lao writing system. Unidentified Thai words or character sequences are also transliterated, and flagged as possible errors.

The Thai – Lao wordlists are contained in an Access database in which entries may be added, modified or deleted. One or more Lao words can be linked to each Thai entry as equivalents. Thai and Lao word lists can be imported into the database, and the entire list may be exported for backing up or transferring to a different dictionary.

This User Guide describes how to use the Add-In functions for checking Thai spelling and translating to Lao, how to use the dictionary form for looking up or editing dictionary entries, and the various options available for managing the translation process and dictionary.

The Add-In does not require the installation of (any version of) Lao Script for Windows. The Add-In has been developed and tested for use with Windows 10 and Word 2013 or later. Use with earlier versions of Word or Windows is untested. The dictionary is a Microsoft Access database, but Access itself does not need to be installed.

### Installation

Download the package <u>ThaiLao2020.zip</u> from the <u>LaoScript</u> website and unpack the contents into a new folder within your Documents folder. The zip archive is a "Click-Once"<sup>1</sup> installation package with the following contents:

| setup.exe         | Installer app.                                                                               |
|-------------------|----------------------------------------------------------------------------------------------|
| ThaiLao2020.vsto  | COM Add-In manager for ThaiLao2020.                                                          |
| Application Files | Folder with the Add-In Library, Dictionary,<br>Help File and other files used by the Add-In. |

Close all open Word documents and the Word app before installing the Add-In. Double-click the Explorer entry for **setup.exe** to install the Add-In to MS Word. The following prompt dialog will be displayed (with the file location you used for the installer contents):

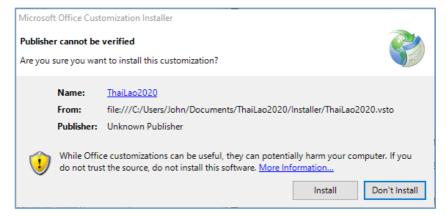

Click **Install** to install the Add-In. When Word is re-opened, the **Thai-Lao** tab should be visible in the Ribbon Menu.

<sup>&</sup>lt;sup>1</sup> "Click-Once" is a Microsoft trademark for the simplified installation process used. The package must be installed separately by each user, it cannot be used to install the app for all users on a computer.

# Using Thai to Lao Translation

After installing the Thai-Lao Add-In, when any document is opened, it is checked to determine if it is:

- the Lao result of a previous translation from Thai,
- the Thai result of Add-In spell-checking,
- a new, empty document, or
- any other document (assumed to possibly contain Thai).

Different buttons and options are visible in the Thai-Lao ribbon tab accordingly.

# Translating from Thai

To translate a Thai document into Lao, open the document. The **Thai-Lao** ribbon tab will appear initially as shown here:

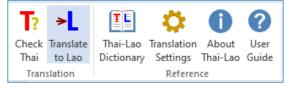

Click the button **Translate to Lao** to translate the entire document into Lao. The generated document will have a file name that has the suffix "\_Lao" appended to the original file name, so, for example, the result of translating the file *Sample.docx* will be a file in the same folder named *Sample\_Lao.docx*.

To translate only part of a document, select the paragraph or paragraphs to be translated before clicking **Translate to Lao**. Note, however, that any untranslated paragraphs before the selected text will also be translated.

Errors in the translated text will be highlighted and may be corrected as required, or the text may be re-translated after adding or modifying dictionary entries.

### The Translated Document

The following paragraph of Thai is used as an illustration of the translation result using the (default) highlighting option of marking both spelling errors (or unidentified Thai words) and Lao words with alternates where no default choice of Lao word has been set. (Some typographic errors have been added for the purpose of the example.)

คุณชอบธรรมชาติไหมครับ? คนนเกือบทุกคนรักและคิดว่าเาธรรมชาติเป็นสิ่ง มหัศจรรย์ที่น่าประทับใจ ผมเองก็ชอบธรรมชาติเหมือนกัน ธรรมชาตินั้นยอด เยี่ยม สวยงาม น่าสนใจมากทีเดียว ผมมีคำถามอีกข้อ ไม่ทราบว่าคุณจะช่วย ผมตอบได้ไหม คือ บางคนคิดหรือเดาเอาว่าธรรมชาตินั้นเกิดขึ้นมาเองโดย บังเอิญหรือเกิดขึ้นโดยธรรมชาติ แต่พวกเขาก็มักจะะยอมรับว่าตนเองก็ไม่ แน่ใจเหมือนกันว่าธรรมชาติเกิดขึ้นได้อย่างไร

When **Translate to Lao** is clicked, translating by word substitution, the resulting document appears as:

ທ່ານຊອບທຳຊາດ ໄຫມຄຣັບ? ຄົນ<mark>ນ</mark>ເກືອບທຸກຄົນຮັກແລະຄິດວ່າ<mark>ເາ</mark>ທຳມະຊາດ ເປັນສິ່ງມະຫັດສະຈັນທີ່ຄວນປະທັບໃຈ <mark>ຂ້າພະເຈົ້າ</mark>ເອງກໍຊອບທຳຊາດຄືກັນ ທຳ ມະຊາດນັ້ນດີເລີດ ສວຍງາມ ທີ່ໜ້າສົນໃຈຫລາຍທິສຸດ <mark>ຂ້າພະເຈົ້າ</mark>ມີຄຳຖາມອີກຂໍ້ ບໍ່ຮູ້ວ່າທ່ານຈະຊ່ວຍ<mark>ຂ້າພະເຈົ້າ</mark>ຕອບ ໄດ້ໄຫມ ຄື ບາງຄົນຄິດຫລືເດົາວ່າທຳມະ ຊາດນັ້ນເກີດຂຶ້ນມາເອງໂດຍບັງເອີນຫລືເກີດຂຶ້ນໂດຍທຳມະຊາດ ແຕ່ພວກເຂົາກໍ ມັກ<mark>ຈະະ</mark>ຍອມຮັບວ່າຕົນເອງກໍບໍ່ແນ່ໃຈຄືກັນວ່າທຳມະຊາດເກີດຂຶ້ນໄດ້ຢ່າງໃດ

Typing errors and unidentified words in the Thai are transliterated by syllable or character into Lao and highlighted in yellow as shown above. Identified Thai words without a corresponding Lao word in the Thai-Lao dictionary are transliterated phonetically by syllable and shown highlighted in gray, as ໄຫມຄຣັບ above.

#### For translated documents, the Thai-Lao ribbon tab changes to:

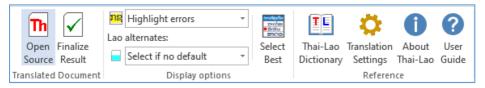

#### Thai words with more than one Lao equivalent

Many Thai words have more than one corresponding Lao word, which may be either variants or synonyms. Frequently, one of the "Lao

alternates" will be much more common and will be specified as the default word to use. In that situation, the default Lao word will be inserted and not highlighted, as seen in the example above.

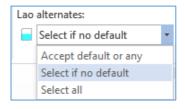

However, if Select all is selected in the Lao

**alternates** drop-down list, with the translation of the above sample text will appear (with more words highlighted) as:

<mark>ທ່ານ</mark>ຊອບທຳ<mark>ຊາດ</mark> ໄຫມຄຣັບ</mark>? ຄົນ<mark>ນ</mark>ເກືອບທຸກຄົນຮັກແລະຄິດວ່າ<mark>ເາ</mark>ທຳມະຊາດ ເປັນສິ່ງມະຫັດສະຈັນທີ່ຄວນປະທັບໃຈ <mark>ຂ້າພະເຈົ້າ</mark>ເອງກໍຊອບທຳ<mark>ຊາດ</mark>ຄືກັນ ທຳ ມະຊາດນັ້ນດີເລີດ ສວຍງາມ ທີ່ໜ້າສົນໃຈ<mark>ຫລາຍ</mark>ທິສຸດ <mark>ຂ້າພະເຈົ້າ</mark>ມີຄຳຖາມອີກຂໍ້ ບໍ່ຮູ້ວ່າ<mark>ທ່ານ</mark>ຈະຊ່ວຍ<mark>ຂ້າພະເຈົ້າ</mark>ຕອບໄດ້ໄຫມ ຄື ບາງຄົນຄິດຫລືເດົາວ່າທຳມະ ຊາດນັ້ນເກີດຂຶ້ນມາເອງໂດຍບັງເອີນຫລືເກີດຂຶ້ນໂດຍທຳມະຊາດ ແຕ່ພວກເຂົາກໍ ມັກ<mark>ຈະະຍອມ</mark>ຮັບວ່າຕົນເອງກໍບໍ່ແນ່ໃຈຄືກັນວ່າທຳມະຊາດເກີດຂຶ້ນໄດ້ຢ່າງໃດ

ຂົ້າພະເຈົ

The button **Select Best** simplifies the task of choosing the best Lao word for a given Thai word. If the cursor (caret) is placed at the start of the document (or anywhere before the first highlighted word that needs to be checked), and the **Select** 

ຂ້າພະເຈົາ

Sulcamou

**Best** button is clicked, a small pop-up form will appear beside the Lao word showing the Thai word (in the form title bar) and the dictionary-listed Lao words that are linked to that Thai word:

I; your serv...

hair

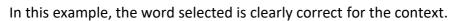

However, clicking any entry in the list will change the selected word (immediately to the left of the pop-up form) accordingly. Pressing **Enter**, or clicking the green check mark button, will move the pop-up form to the next word to be disambiguated, and display the list of possible Lao words (with glosses, if defined in the dictionary) for selection, until all words have been checked. Pressing **Escape** (or clicking the **X Close** button) ends the disambiguation process. It can, however, be re- started at any time anywhere in the document until the document has been finalized (see <u>Finishing a Translation</u> below).

#### **Correcting errors**

If error highlighting was disabled during translation, selecting **Highlight** errors from the upper drop-down list will update the document and highlight errors. (In the same way, error highlighting can be cleared by selecting **Do not highlight errors**.)

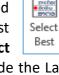

Errors identified during the translation process may be corrected in one of three ways:

- If the error is due to an actual Thai word that is not in the dictionary, or a missing Lao word corresponding to an identified Thai word, add the missing Thai or Lao words to the dictionary, then click **Open Source** to re-open the source document, and re-translate.
- If the error is due to a mis-typing in the source document, reopen and correct the source document then re-translate, as above.
- Simply edit the translated document.

# Spell-checking Thai

Since the Thai to Lao translation Add-In uses word identification and a fairly large Thai dictionary, it may also be used to check the spelling of a Thai document, by clicking the **Check Thai** button. For this use, the target document will be given the suffix **\_Checked**. Errors or unidentified Thai words will be highlighted in yellow as for translation to Lao, but buttons and options relating to Lao translation will not be applicable.

### **Finishing a Translation**

When the correction of errors and selection of Lao alternates in a translated document is finished, click **Finalize** to remove all highlighting and hidden text from the document. After finalizing, changing the **Highlight errors** and **Lao alternates** drop-down choices will have no effect.

**Finalize** can also be used to remove highlighting and hidden text from a checked (Thai) document.

### The Thai-Lao Dictionary

The **Thai-Lao Dictionary** form, which is opened directly from the ribbon menu, manages entries in the bilingual dictionary used for translating Thai text into Lao.

#### Looking up a Thai word

To look up a Thai word, just type the word into the Thai word text box. If the word exists, it will be selected and highlighted in the list, and any corresponding Lao entries shown in the lower right hand list:

| Th  | hai - Lao Dictionary - 🗆 🗙 |         |           |            |       |     |      |                                |                      |   |
|-----|----------------------------|---------|-----------|------------|-------|-----|------|--------------------------------|----------------------|---|
| Fil | e                          | Filter  | Import    | Export     | Compa | act | Cl   | ear                            |                      |   |
| ]   | Thai word 🔶                |         |           |            | +     | Lac | word |                                | +                    |   |
|     | ผง                         | J       |           |            |       |     |      |                                |                      |   |
|     |                            | ผทม     |           |            |       | ^   |      | ກຣັມ                           | gram                 | ^ |
|     |                            | ผนบ     | บ้านหล่   | อ          |       |     |      | ກຣາຟ                           | graph                |   |
|     |                            | ผนว     | ก         |            |       |     |      | ກຣາຟິກ                         | graphic              |   |
|     |                            | ผนว     | ช         |            |       |     |      | ກຣາມ                           | gram                 |   |
|     |                            | ผนัง    |           |            |       |     |      | ກລັອກ                          | clock                |   |
|     |                            | ผนัง    | ช่องท้อง  | i          |       |     |      | ກວກ                            | excise or cut out th |   |
|     |                            | ผนิด    |           |            |       |     |      | ກວງ                            | hollow               |   |
|     |                            | ผนึก    |           |            |       |     |      | ກວຍ                            | bamboo pannier       |   |
|     | ۲                          | ผม      |           |            |       |     |      | ກວຍຕາແຫລວ                      | a type of woven ba   | ~ |
| l   |                            | ผมจเ    | ລາ        |            |       | ¥   | <    |                                |                      | > |
| 1   | Thai                       | entries | with sele | cted Lao w | ord   | _   | Lao  | entries for selected Thai word |                      | + |
|     |                            |         |           |            |       |     |      | ຂ້າພະເຈົ້າ                     | l; your servant      |   |
|     |                            |         |           |            |       |     |      | ຕົມ                            | hair                 |   |
|     |                            |         |           |            |       |     |      |                                |                      |   |
|     |                            |         |           |            |       |     |      |                                |                      |   |
|     |                            |         |           |            |       |     |      |                                |                      |   |

A Thai word may also be selected from the list below the text box.

When entering text into the Thai text box, the keyboard will automatically be switched for typing Thai.

#### Looking up a Lao word

To look up a Lao word, type the word into the Lao word text box. If the word exists, it will be selected and highlighted in the list, and any corresponding Thai entries shown in the lower right left hand list:

| Thai - Lao Dictionary - 🗆 🗙 |                                   |                   |             |     |   |     |                                | $\times$   |  |  |   |
|-----------------------------|-----------------------------------|-------------------|-------------|-----|---|-----|--------------------------------|------------|--|--|---|
| File                        | File Filter Import Export Compact |                   |             |     |   |     | Clear                          |            |  |  |   |
| Ţ                           | Thai word 🕂                       |                   |             |     | ÷ | Lac | word                           |            |  |  |   |
|                             |                                   |                   |             |     |   | ස්  | υ                              |            |  |  |   |
|                             |                                   | กก                |             |     | ^ |     | ຜົນດີ                          | good fruit |  |  | ^ |
|                             |                                   | กกช้าง            |             |     |   |     | ຕົນປະເສີດ                      |            |  |  |   |
|                             |                                   | กกธูป             |             |     |   |     | ຜົນລະປູກ                       |            |  |  |   |
|                             |                                   | กกไม้             |             |     |   |     | ຜົນລະເມືອງ                     | population |  |  |   |
|                             |                                   | กกุธภัณฑ์         |             |     |   |     | ຜົນລະ ໄມ້                      |            |  |  |   |
|                             |                                   | กง                |             |     |   |     | ຜົນສຳເລັດ                      | success    |  |  |   |
|                             |                                   | กงกอน             |             |     |   |     | ຜົນຫມາກ ໄມ້                    | fruit      |  |  |   |
|                             |                                   | กงการ             |             |     |   |     | ຕົນຮັບ                         | results    |  |  |   |
|                             |                                   | กงโก้             |             |     |   | Þ   | ຕົມ                            | hair       |  |  | ~ |
|                             |                                   | องฉาก             |             |     | ¥ | <   |                                |            |  |  | > |
| T                           | hai                               | entries with sele | ected Lao w | ord | _ | Lao | entries for selected Thai word |            |  |  | + |
|                             |                                   | ผม                |             |     |   |     |                                |            |  |  |   |
|                             |                                   |                   |             |     |   |     |                                |            |  |  |   |
|                             |                                   |                   |             |     |   |     |                                |            |  |  |   |
|                             |                                   |                   |             |     |   |     |                                |            |  |  |   |
|                             |                                   |                   |             |     |   |     |                                |            |  |  |   |

In the same way as for Thai, Lao words may be selected from the list below the Lao text box, and when entering text into the Lao text box, the keyboard will automatically be switched for typing Lao.

Clicking a linked entry in either of the two lower text boxes will cause the primary entry for that Lao or Thai word to be selected and displayed. Thus, in the above example, clicking the Thai word  $\mbox{$\mu$}\mbox{$\mu$}$  in the lower left list box will select  $\mbox{$\mu$}\mbox{$\mu$}$  in the Thai text box and upper left list

box, displaying the two possible translations for ພມ in the lower right list box. Then clicking the Lao entry ຂ້າພະເຈົ້າ will select and display that word in the main Lao list and text box, as seen here:

| Thai - Lao Dictionary — 🗆 🗙 |                                  |     |                                    |             |                    |   |  |  |
|-----------------------------|----------------------------------|-----|------------------------------------|-------------|--------------------|---|--|--|
| File                        | Filter Import Export Comp        | act | Cl                                 | ear         |                    |   |  |  |
| Tha                         | i word                           | ÷   |                                    | o word      |                    | + |  |  |
| សរ                          | И                                |     | ຂ້                                 | າພະເຈົ້າ    |                    |   |  |  |
|                             | ผทม                              | ^   |                                    | ຂ້າງໃດ      | which side?        | ^ |  |  |
|                             | ผนบบ้านหล่อ                      |     |                                    | ຂ້າງນອກ     | outside            |   |  |  |
|                             | ผนวก                             |     |                                    | ຂ້າງຫນຶ່ງ   |                    |   |  |  |
|                             | ผนวช                             |     |                                    | ຂ້າງຫນ້າ    | in front of        |   |  |  |
|                             | ผนัง                             |     |                                    | ຂ້າຫາດ      | slave              |   |  |  |
|                             | ผนังช่องท้อง                     |     |                                    | ຂ້ານ້ອຍ     | I                  |   |  |  |
|                             | ผนิด                             |     |                                    | ຂ້າບໍ່ເລືອກ | slaughter; destroy |   |  |  |
|                             | ผนึก                             |     |                                    | ຂ້າພຣະບາດ   |                    |   |  |  |
| •                           | ผม                               |     | Þ                                  | ຂ້າພະເຈົ້າ  | l; your servant    | ~ |  |  |
|                             | ผมของ                            | ¥   | <                                  |             |                    | > |  |  |
| Tha                         | i entries with selected Lao word |     | Lao entries for selected Thai word |             |                    | + |  |  |
|                             | ผม                               |     | ►                                  | ຂ້າພະເຈົ້າ  | l; your servant    |   |  |  |
|                             |                                  |     |                                    | ຜົມ         | hair               |   |  |  |
|                             |                                  |     |                                    |             |                    |   |  |  |
|                             |                                  |     |                                    |             |                    |   |  |  |
|                             |                                  |     |                                    |             |                    |   |  |  |

In this way, the user can move quickly between related entries in both word lists.

#### **Default Lao entries**

In this example, the correct Lao word for translating  $\bowtie$  will usually need to be determined from the context, so neither is marked as *default* and the best word should be selected after translating to Lao.

If one Lao word is more likely, then that can be marked as default by clicking the check box for that entry:

| La | o entries for selected Tha | ii word         | + |
|----|----------------------------|-----------------|---|
|    | ຂ້າພະເຈົ້າ                 | l; your servant |   |
|    | ຕົມ                        | hair            |   |
|    |                            |                 |   |

#### Inserting Thai or Lao entries

To add a new Thai or Lao entry, enter the word into the text box and click the + button above the text box (or press **Tab** then **Enter**). The word will then be added as a new entry at the appropriate position in the list. Words to be added may only contain Thai characters (for Thai words) or Lao characters (for Lao words) but may include (non-initial) period or hyphen, to allow the inclusion and matching of abbreviations.

Abbreviations will only be matched if following a space or non-Thai.

#### **Editing Thai or Lao entries**

If a Thai or Lao entry has been mis-spelled, it can be selected and corrected in the main list. However, care needs to be taken to avoid making changes that would result in Thai and Lao entries being incorrectly linked. For that reason, changing a Thai or Lao word to another word that is already contained in the dictionary is not supported.

When a Lao word is inserted or edited in the dictionary, a copy of the word with automatically inserted syllable breaks is generated and added, and can be seen by scrolling the Lao list to the right:

Syllable breaks appear as hyphens,<sup>2</sup> and in most cases will be correctly

| Lao | Lao word             |            |   |  |  |  |  |  |  |  |  |  |
|-----|----------------------|------------|---|--|--|--|--|--|--|--|--|--|
| ກວ  | ກວາງ                 |            |   |  |  |  |  |  |  |  |  |  |
| ►   | deer ກວາງ            |            |   |  |  |  |  |  |  |  |  |  |
|     |                      | ກວາງ-ເຈົ້າ |   |  |  |  |  |  |  |  |  |  |
|     |                      | ກວາງ-ໂຈວ   |   |  |  |  |  |  |  |  |  |  |
|     | a small type of deer | ກວາງ-ຊີ    |   |  |  |  |  |  |  |  |  |  |
|     | Kwangtung            | ກວາງ-ຕຸ້ງ  | _ |  |  |  |  |  |  |  |  |  |
|     | Kwangsi              | ກວາງ-ສີ    | _ |  |  |  |  |  |  |  |  |  |
|     | a large type of deer | ກວາງ-ສ້ອຍ  | _ |  |  |  |  |  |  |  |  |  |
|     | sweep                | ກວາດ       | _ |  |  |  |  |  |  |  |  |  |
|     | clean out            | ກວາດ-ລ້າງ  |   |  |  |  |  |  |  |  |  |  |
| <   |                      |            | • |  |  |  |  |  |  |  |  |  |

 $<sup>^{2}</sup>$  A syllable break in the "split" Lao word is stored in the database as the discretionary hyphen SHY = &HAD (173).

placed. However, if a word has irregular syllables, automatic hyphenation may be overridden if preferred by removing the inserted hyphens or inserting breaks using the space bar, which will be changed to the correct hyphen code when the edited word is saved. (Do not use the normal minus/hyphen character as that will appear in the inserted word whether or not that word is at the end of a line.)

The English gloss for any Lao entry can also be edited in the main list (not in the lower "linked entry" list).

After changing a Thai or Lao entry (or the English gloss), move the text insertion point off the row with the change in order to save the change.

#### Deleting Thai or Lao entries

To delete either a Thai or a Lao entry from the dictionary, select the row with that entry in the appropriate list, and press **Delete**. A Thai or Lao entry cannot be deleted if it has been linked to a corresponding

entry – you must delete the link entries first (see below).

You will be prompted to confirm the

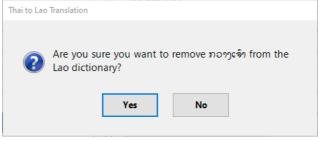

deletion, and if confirmed, the entry will then be completely removed from the database.

Most changes made to dictionary entries are saved to the database immediately, but to be sure that changes are taken into account, it is better to close the dictionary form before continuing translation.

#### Linking Thai and Lao entries

To add a link between Thai and Lao entries, enter or select the Thai and Lao words from the two lists, then click the + button above the lower right-hand list, for example:

| +   |
|-----|
|     |
| ^   |
|     |
| lly |
|     |
|     |
|     |
|     |
|     |
| ~   |
| >   |
| +   |
|     |
|     |
|     |
|     |
|     |
|     |

You will be prompted for confirmation before adding the link between the Thai and Lao entries:

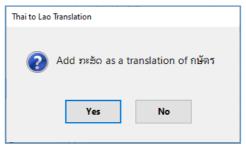

The new entry will then be added and can be seen in both the lower two lists:

|    | าเฉพา                             |   |     | 11080                          |        | Т |
|----|-----------------------------------|---|-----|--------------------------------|--------|---|
| •  | กษัตร                             |   |     | ກະສັຍການ                       |        |   |
|    | กษัตรา                            |   |     | ກະສັຍໂລກ                       |        |   |
|    | กษัตริย์                          | ~ | ۲   | ກະສັດ                          | king   |   |
|    | กษัตริย์อยู่แผ่นดินโลก            |   |     | ກະສັດຕິ                        |        |   |
|    | กษัตรี                            |   | <   | 1                              | >      |   |
| Th | ai entries with selected Lao word |   | Lao | entries for selected Thai word | +      | • |
|    | กษัตร                             |   |     | ກະສັດ                          | king 🗆 | ן |
|    | กษัตริย์                          |   |     |                                |        |   |
|    |                                   |   |     |                                |        |   |
|    |                                   |   |     |                                |        |   |

#### Unlinking a Lao word from a Thai entry

To remove a link between a Thai and Lao word pair, select the two words in their respective lists, then *select each corresponding word in the two bottom lists* and press **Delete**. You will again be prompted to confirm the deletion, after which the link will be deleted from the dictionary.

Links between Thai and Lao entries must be deleted before either of the linked Thai or Lao entries can be deleted.

### **Dictionary Database Maintenance**

A number of functions are provided through the menu at the top of the dictionary form, mainly for database maintenance. Note that all dictionaries opened or used must contain the three related tables **Thai**, **Lao** and **ThaiLao** with the same columns (data fields) as the default database. See <u>Appendix 3: Database and Exported File Specifications</u> for details.

#### File – New

With this function, you can build a new Thai-Lao dictionary (with the necessary tables and fields), giving it an appropriate name and path when prompted. Typically, after changing to a new database, you would import entries from an appropriately formatted list, either exported previously or created separately using the appropriate format (see <u>Text File Import/Export Specifications</u>).

#### File – Open

Change between existing Thai-Lao dictionaries using **File – Open**, selecting another (appropriately structured) dictionary database from the file browser as prompted.

#### File – Copy

Use **File-Copy** to make a copy of the current dictionary database, either to create a different dictionary based on the current dictionary, or to make a backup. The copy will become the current dictionary with the name assigned and in the same folder unless changed in the **SaveAs** file browser.

#### File – Default

**File – Default** selects the dictionary with the path set during installation, and is intended to make it easier to revert to using that dictionary after changing to a different dictionary later. You can choose whether to re-open the original dictionary (which may have been modified later), or to re-copy it from the protected master copy provided with the installer.

#### Filter

Selecting one of the sub-menu entries allows the list of Thai words to be limited to words with linked Lao entries, or just to words with more than one linked Lao entries, to make it easier to select default entries.

#### Import

Use **Import** to import dictionary entries from an appropriately formatted UTF-8 text file. Thai, Lao and/or linked Thai-Lao entries may be imported together or separately. When importing linked entries, any Thai or Lao words not already in the dictionary will also be added to those tables. Note that if a linked Thai-Lao entry being imported is identified as the Preferred entry, the Preferred status for any existing Lao alternates for that Thai word will be cleared. This is by design to allow users to easily update Lao alternate defaults according to their own preference. See <u>Text File Import/Export Specifications</u> for details of the format to be used for wordlists to be imported. *Note that importing a large word list may take several minutes.* 

#### Export

Use **Export** to export the current dictionary data to a UTF-8 text file. You will be prompted to select the tables to export and then to enter an appropriate file name.

| Thai - Lao Dictionary Export |        |  |  |  |  |
|------------------------------|--------|--|--|--|--|
| Select Tables to Export      |        |  |  |  |  |
| 🗹 Thai                       | ОК     |  |  |  |  |
| 🗹 Lao                        | Cancel |  |  |  |  |
| 🗹 Thai-Lao                   |        |  |  |  |  |

#### Compact

The **Compact** function removes unused space in the dictionary database. This is only likely to be needed if wordlists have been exported or imported. Only databases using the older (.mdb) Access format can be compacted by this app. If a dictionary database has been created using the newer (.accdb) format, it must be opened in Microsoft Access in order to compact it. The **Compact** menu item will appear red if the database has increased in size enough for compacting to be advisable.

#### Clear

This function may be used to remove all entries from a dictionary.

# **Translation Settings**

Clicking the Translation Setting ribbon button will display a form with various user settings that allow the user to configure the method of translation and the appearance of the translated document:

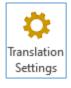

| 💀 Translation Settings                                    |      |                              |                      | -             |              | × |
|-----------------------------------------------------------|------|------------------------------|----------------------|---------------|--------------|---|
| Translation Method                                        | Font | s for translated documents a | and dialogs          |               |              |   |
| Word substitution (use Dictionary) O Phonetic by syllable |      | Fontuse                      | Font family          | Font<br>style | Font<br>size | ] |
| O T Honelic by synable                                    | •    | Lao documents                | Saysettha            | Regular       | 16           | 1 |
| Lao Hyphenation                                           |      | Word selection (Thai)        | Microsoft Sans Serif | Regular       | 12           | 1 |
| None                                                      |      | Word selection (Lao)         | Saysettha            | Regular       | 12           | 1 |
| O Hidden (ZWSP)                                           |      | Dictionary - Thai text       | Saysettha Semibold   | Bold          | 16           | 1 |
| ○ Visible (Opt hyphen=#173)                               |      | Dictionary - Thai list       | Saysettha Semibold   | Regular       | 16           | ] |
| U Visible (Opt hyphen=#173)                               |      | Dictionary - Lao text        | Saysettha Semibold   | Bold          | 16           | 1 |
|                                                           |      | Dictionary - Lao list        | Saysettha Semibold   | Regular       | 16           | 1 |
| Erre histlichtige (defende)                               |      | Dictionary - Thai for Lao    | Saysettha Semibold   | Regular       | 14           | 1 |
| Error highlighting (default)                              |      | Dictionary - Lao for Thai    | Saysettha Semibold   | Regular       | 14           | 1 |
| O Do not highlight errors                                 |      | Messages                     | Segoe UI             | Regular       | 11.25        | 1 |
| <ul> <li>Highlight errors</li> </ul>                      |      |                              |                      |               |              |   |
| Lao alternate highlighting (default)<br>O Hide all        | ⊡ Ir | nsert ZWSP between all wor   | rds (or syllables)   |               |              | ] |
| Display if no default     Display all                     | F    | Restore defaults             | ОК                   | Can           | æl           |   |

### Translation method

Two methods of translation from Thai to Lao are supported.

#### Word substitution

With this method, each identified Thai word in the document is replaced by the corresponding Lao entry in the Thai-Lao dictionary.

Where several Lao words are listed in the dictionary as possible translations for a given Thai word, a default may be assigned, or else the first listed word will be used. However, alternatives for the displayed Lao word are retained in the translated document (as hidden text) and a different choice may be made later. See <u>Thai words with</u> <u>more than one Lao equivalent</u> for further information.

If a string of Thai characters does not match any known Thai words, or no Lao words correspond to the Thai word, the Thai string will by phonetically transliterated by syllables into Lao (see below).

#### Phonetic by Syllable

Although not usually appropriate for translating an entire document, using this method causes every Thai syllable to be transliterated phonetically from Thai into Lao. However, the quality of the resultant translation is not usually very good since the Thai writing system does not permit reliable syllable identification without using a dictionary and like English, Thai is not phonetically consistent.

#### Lao Hyphenation

Substituted Lao words are inserted in one of three ways:

- None no hyphenation between syllables.
- Hidden hidden (ZWSP<sup>3</sup>) break codes, supporting line-breaking but never appearing as visible hyphens, will be inserted between syllables.
- **Visible** optional-hyphen codes will be inserted between syllables, appearing as visible hyphens when occurring at the end of a wrapped line.

Note that syllable boundaries in Lao dictionary words are usually determined automatically but can also be set or changed manually. (See <u>Editing Thai or Lao entries</u> below.)

### Word Break Code Insertion

Checking **Insert ZWSP between all words** causes a hidden ZWSP break code to be inserted between words (or between syllables if using the <u>Phonetic by</u> <u>Syllable</u> method of translation). Selecting this option is recommended but is no longer essential since current format Word documents are displayed wrapped at word or syllable boundaries by default.

<sup>&</sup>lt;sup>3</sup> ZWSP = zero width space, U+200B.

### Error highlighting

Translated documents can optionally be highlighted to indicate characters that do not match Thai dictionary entries (in yellow) or phonetically transliterated Thai words (in gray) for which no corresponding Lao dictionary entry exists. The **Translation Settings** form determines how a document will be displayed when first translated, but the display mode can be changed later (using a button on the Thai-Lao ribbon tab) without changing the default setting or retranslating the document.

# Highlighting and selection of Lao alternates

Lao words resulting from the translation of Thai words with more than one possible Lao equivalent may be highlighted (in pale blue) in one of two ways:

- Highlight only those Lao words for which the Thai word has no default Lao word assigned, and which require user selection for good translation.
- Highlight all Lao words with alternates, allowing the choice of default Lao word to be overridden.

As with **Error highlighting**, the **Translation Settings** form only determines the initial display of the Lao document after translation, and the highlighting of Lao alternates can be changed later using the Thai-Lao ribbon without changing the default setting or retranslating.

Note that assisted selection of Lao alternates requires that the Lao alternates highlighting mode is set either to **Display if no default** or to **Display all**, either using the user setting, or the drop-down option in the Thai-Lao ribbon.

See <u>Thai words with more than one Lao equivalent</u> for more information.

### Fonts for translated documents and dialogs

The fonts chosen for translated documents and dialog controls have been carefully chosen to optimize readability. However, the user can choose a different font if, for example, a different character size is preferred, or a font with a different character set is required (for use with a different language such as Lao Pāļī that uses Lao script but has additional characters).

Double-click any row in the list of configured fonts and select the appropriate font and character size to be used for the document or control selected.

### Saving and restoring changes to settings

Always click **OK** to save any changes made to translation settings, or **Cancel** to return to the previous settings. Click **Set Defaults...** to restore all settings to the values originally configured when the app was installed.

# About Thai-Lao

Clicking this button will display a form showing the dictionary currently being used and the number of entries in each table of the dictionary, as well as the creator and copyright information for the app:

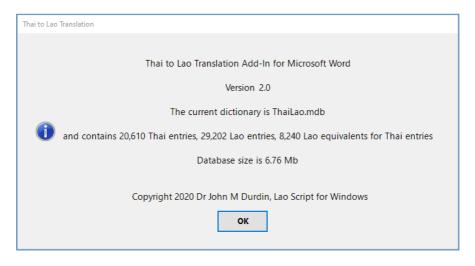

# Uninstallation

To uninstall the Add-In, first close all copies of Word, then use Settings – Apps (or Control Panel – Programs and Features) and select Uninstall.

Do not simply remove the Add-In using the function provided in **Word** – **Options** – **Add-Ins** as that will not remove the app and may prevent re-installation or upgrading later.

### **Appendix 1: Limitations**

The Thai to Lao translation app (Version 1.0.0) has the following known limitations:

- Documents including tables cannot be translated without converting the table rows to separate paragraphs of text. If tables are detected, the user is given the choice whether to continue, with the tables converted to text, or cancel the translation process.
- Imported (or entered) Thai and Lao dictionary words are limited in length to 31 characters and should not contain any punctuation other than period or hyphen, or any other non-Thai/non-Lao characters. Single-character Thai words cannot be added to the dictionary, but common single-character exceptions (such as a) are recognized and handled separately during translation.
- Differences in font style (bold, italic) within a paragraph will not always be retained in the translated document.

# Appendix 2: Thai and Lao word ordering

The Thai and Lao languages use different alphabetization conventions that present special difficulties for ordering, especially when words with non-standard spellings must be taken into account.

For this app, lists of both words are loaded and ordered in memory using exact (binary) matching rather than any kind of alphabetic order, to allow rapid searching and ensure that each entry is uniquely identified. For the Dictionary form, however, the lists for both languages are displayed ordered approximately according to Thai dictionary conventions, giving the initial consonant precedence over any prefixed vowel. So while the Thai and Lao word lists do not follow exact dictionary order, words should still be fairly easy to find. In any case, typing a word in either of the Thai or Lao text boxes will scroll the list and match a word if it exists in the dictionary. Appendix 3: Database and Exported File Specifications

Dictionary databases used with the ThaiLao2020 app must contain the following tables and queries:

### Tables

| Thai    |       |                                                                                                    |
|---------|-------|----------------------------------------------------------------------------------------------------|
| Field   | Туре  | Description                                                                                                    |
| ThailD  | Int32 | Primary Key, added automatically by app.                                                                                                |
| Thai    | Text  | Thai word, must be between 2 and 31 characters long.                                                                                    |
| SortKey | Text  | Automatically added alphabetic string used for<br>dictionary ordering, non-uniquely indexed, with a<br>maximum length of 63 characters. |

| Lao     |       |                                                                                                    |
|---------|-------|----------------------------------------------------------------------------------------------------|
| Field   | Туре  | Description                                                                                                    |
| LaoID   | Int32 | Primary Key, added automatically by app.                                                                                          |
| Lao     | Text  | Lao word, limited to 31 characters long.                                                                                          |
| Split   | Text  | Lao word with inserted (SHY) syllable breaks, limited to 63 characters.                                                           |
| Gloss   | Text  | Unlimited length English gloss (or notes).                                                                                        |
| SortKey | Text  | Automatically added alphabetic string used for dictionary ordering, non-uniquely indexed, with a maximum length of 63 characters. |

| ThaiLao   |        |                                                 |
|-----------|--------|-------------------------------------------------|
| Field     | Туре   | Description                                     |
| ThailD    | Int32  | Key of linked Thai entry, primary key part 1/2. |
| LaoID     | Int32  | Key of linked Lao entry, primary key part 2/2.  |
| Preferred | Yes/No | Preferred Lao entry for this Thai entry.        |

One-to-many relationships are defined between tables **Thai** and **ThaiLao** (on *ThaiID*), and between **Lao** and **ThaiLao** (on *LaoID*), with referential integrity enforced.

| Queries       |                                                                                                    |
|---------------|----------------------------------------------------------------------------------------------------|
| Query         | SQL                                                                                                    |
| LaoForThai    | SELECT ThaiLao.ThaiID, Lao.LaoID, Lao.Lao, Lao.Gloss,<br>ThaiLao.Preferred, Lao.SortKey<br>FROM Lao INNER JOIN ThaiLao ON Lao.LaoID =<br>ThaiLao.LaoID;                                                 |
| ThaiForLao    | SELECT Thai.ThaiID, ThaiLao.LaoID, Thai.Thai<br>FROM Thai INNER JOIN ThaiLao ON Thai.ThaiID =<br>ThaiLao.ThaiID;                                                                                        |
| LaoQuery      | SELECT ThaiLao.ThaiID, Lao.LaoID, Lao.Lao, Lao.Gloss,<br>ThaiLao.Preferred, Lao.SortKey<br>FROM Lao INNER JOIN ThaiLao ON Lao.LaoID =<br>ThaiLao.LaoID;                                                 |
| ExportThaiLao | SELECT Thai.Thai, Lao.Lao, ThaiLao.Preferred<br>FROM Thai INNER JOIN (Lao INNER JOIN ThaiLao ON<br>Lao.LaoID = ThaiLao.LaoID) ON Thai.ThaiID =<br>ThaiLao.ThaiID<br>ORDER BY Thai.SortKey, Lao.SortKey; |

### Text File Import/Export Specifications

Exported files are UTF-8 coded comma-separated text, with the **Thai**, **Lao** and **ThaiLao** tables exported separately, in that order, and each set of entries is preceded by a line containing the appropriate identifier, THAI, LAO or THAI-LAO. Each exported entry is a single line of text.

Exported Thai entries list only the Thai word on each line.

Exported Lao entries, list the Lao word, gloss and "split" Lao (Lao word with word breaks). Only the Lao fields is required when importing.

Exported Thai-Lao entries consist of the Thai word, the Lao word, whether the Lao entry is preferred (1) or not (0), gloss, and "split" Lao. (Only the Thai and Lao fields are required when importing Thai-Lao entries.)

Thai, Lao and Thai-Lao entries may be imported in a single file or separately as long as the above structure is observed. Header lines are optional in wordlists being imported.

When preparing a list of entries for importing, do not include commas in glosses. If no "split" Lao field is included in a Lao (or Thai-Lao) import row, it will be automatically recalculated during the import process.

**ThaiLao** entries are identified in the dictionary by the (unique) Thai and Lao ID numbers, not by the actual words, but are exported as Thai-Lao word pairs. If any Thai or Lao words are encountered that are not already listed, they will be imported into the appropriate lists first. Duplicated entries in any table are ignored, except that if a Lao alternate is marked as Preferred, that will update the Preferred status for that entry and clear Preferred for all other Lao alternates for the same Thai word. Glosses (and optionally split-Lao) may also be added to a Thai-Lao text file. This allows a list of Thai and Lao equivalents, with or without glosses, to be prepared in Excel and saved as a UTF-8 text file then imported into the Thai-Lao dictionary for use in translation.

A sample text file is shown below:

| THAI                           |  |  |  |
|--------------------------------|--|--|--|
| กดขี่ข่มเหง                    |  |  |  |
| กดเหลือง                       |  |  |  |
| กตเวทิตา                       |  |  |  |
| กตัญชลี                        |  |  |  |
| กตัญญุตา                       |  |  |  |
| กตัญญู                         |  |  |  |
| กตาธิการ                       |  |  |  |
|                                |  |  |  |
| LAO                            |  |  |  |
| ກວດນ້ຳ,bottle of water,ກວດ-ນ້ຳ |  |  |  |
| ກວດເບິ່ງ,control,ກວດ-ເບິ່ງ     |  |  |  |
| ກວດສອບ,detect,ກວດ-ສອບ          |  |  |  |
| ກວນ,bother; disturb; annoy,ກວນ |  |  |  |
| ກວນໃຈ,bother; trouble,ກວນ-ໃຈ   |  |  |  |
|                                |  |  |  |
| THAI-LAO                       |  |  |  |
| ກຮັມ,ກຣັມ,0                    |  |  |  |
| กราฟ,ກຣາຟ,0                    |  |  |  |
| ດຮັມ,ກຣາມ,1                    |  |  |  |
| ຄรາມ,ກຣາມ,0                    |  |  |  |
| ຄາຍ,ກວຍ,0                      |  |  |  |
|                                |  |  |  |